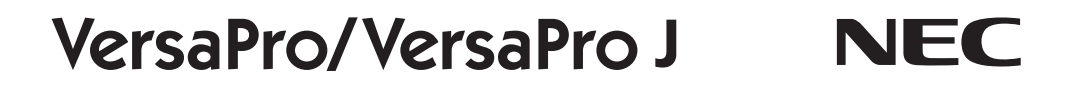

# **再セットアップガイド**

(Windows® 7 Professional 64ビット with SP1(Windows® 8 Proダウングレード)) (Windows® 7 Professional 32ビット with SP1(Windows® 8 Proダウングレード))

## **は じ め に**

本マニュアルは、再セットアップ方法について説明しています。

 本マニュアルは、Windowsの基本的な操作がひと通りでき、アプリケーションなど のヘルプを使って操作方法を理解、解決できることを前提に本機固有の情報を中心に書 かれています。

 もし、あなたがパソコンに初めて触れるのであれば、上記の基本事項を関連説明書な どでひと通り経験してから、本マニュアルをご利用になることをおすすめします。

 選択アプリケーション、本機の仕様については、お客様が選択できるようになってい るため、各モデルの仕様にあわせてお読みください。

 仕様についての詳細は、電子マニュアルビューアでお使いの機種の「Web専用コンテ ンツ」をご覧ください。

http://121ware.com/e-manual/m/nx/index.htm

2013年3月初版

本マニュアルの表記について

本マニュアルで使用している記号や表記には、次のような意味があります。

# ◆ 本マニュアルで使用している記号

 $\mathbf{I}$ 

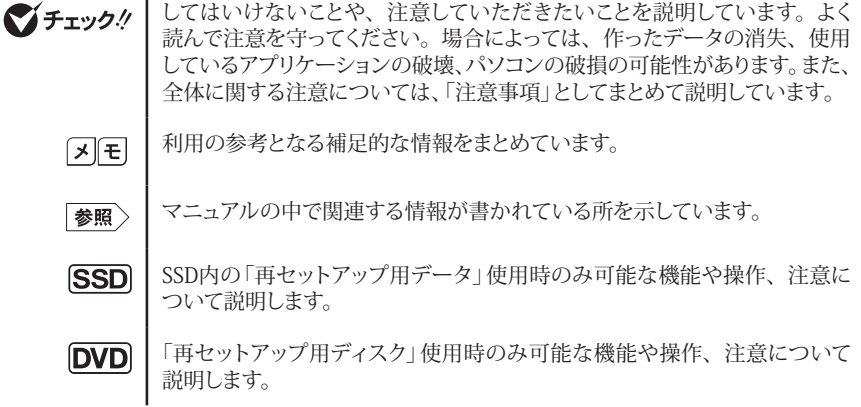

# ◆ 本マニュアルで使用している表記

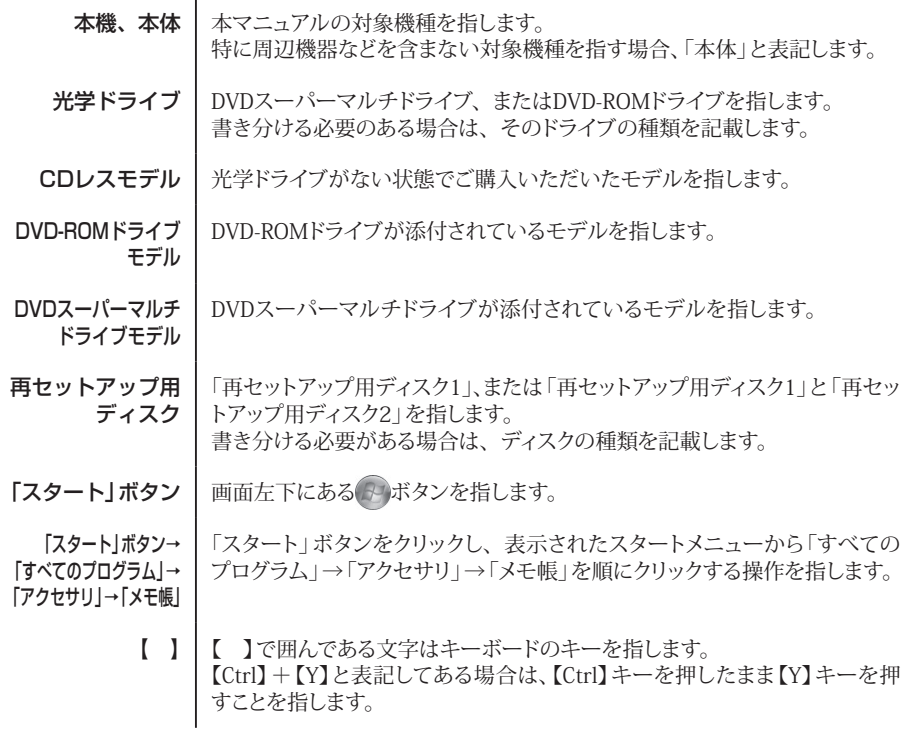

『 』│『 』で囲んである文字はマニュアルの名称を指します。

BIOSセットアップ 本文中に記載されているBIOSセットアップユーティリティの画面上の表記は ユーティリティ お使いの機種により異なります。 再インストール 異なるOSをセットアップする操作を指します。

**◆ 本マニュアルで使用しているOSの正式名称** 

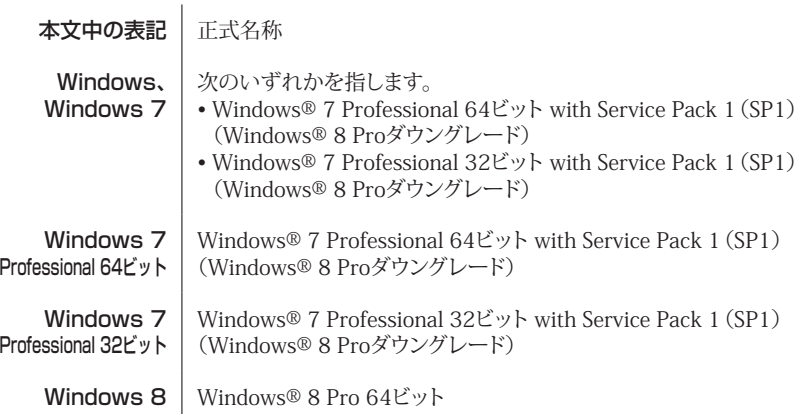

# 本マニュアルの構成・読み方

「再セットアップ用ディスク」を使って本機のシステムを工場出荷時の状態に復元する方法や、 Windows 8、またはWindows 7を再インストールする方法などを説明しています。

Windows 7を再セットアップする場合は、必ず「「1 Windows 7を再セットアップする」の「システムを 修復する」、「再セットアップについて」、および「再セットアップの準備」を読んだ後に、再セットアッ プ方法を選択し、該当するページをご覧ください。

Windows 8などの再インストール方法については、「[2] 再インストールする」をご覧ください。

また、本マニュアルは検索性を高めるため、目次の次に索引を記載しています。

索引に載せてある用語は、目次、注意していただきたい内容(■チェック!)、メモ(→ =)を検索 するのに都合の良い言葉を選んでいます。

#### ご注意

- (1) 本書の内容の一部または全部を無断転載することは禁じられています。
- (2) 本書の内容に関しては将来予告なしに変更することがあります。
- (3) 本書の内容については万全を期して作成いたしましたが、万一ご不審な点や誤り、記載もれなど お気付きのことがありましたら、ご購入元、または121コンタクトセンターへご連絡ください。落丁、 乱丁本は、お取り替えいたします。
- (4) 当社では、本装置の運用を理由とする損失、逸失利益等の請求につきましては、(3) 項にかかわ らずいかなる責任も負いかねますので、あらかじめご了承ください。
- (5) 本装置は、医療機器、原子力設備や機器、航空宇宙機器、輸送設備や機器など、人命に関わ る設備や機器、および高度な信頼性を必要とする設備や機器などへの組み込みや制御等の使用 は意図されておりません。これら設備や機器、制御システムなどに本装置を使用され、人身事故、 財産損害などが生じても、当社はいかなる責任も負いかねます。
- (6) 本機の内蔵SSDにインストールされているWindows 7および本機に添付のCD-ROM、DVD-ROM は、本機のみでご使用ください。
- (7) ソフトウェアの全部または一部を著作権者の許可なく複製したり、複製物を頒布したりすると、著 作権の侵害となります。
- (8) ハードウェアの保守情報をセーブしています。
- (9) 本書に記載されている内容は、本マニュアルの制作時点のものです。お問い合わせ先の窓口、 住所、電話番号、ホームページの内容やアドレスなどが変更されている場合があります。あらか じめご了承ください。

Microsoft、Windows、Aero、Internet Explorer、Windows MediaおよびWindowsのロゴは、米国 Microsoft Corporationの米国およびその他の国における登録商標または商標です。 Windowsの正式名称は、Microsoft Windows Operating Systemです。

その他、本マニュアルに記載されている会社名、商品名は各社の商標または登録商標です。

©NEC Personal Computers, Ltd. 2013 NECパーソナルコンピュータ株式会社の許可なく複製、改変などを行うことはできません。

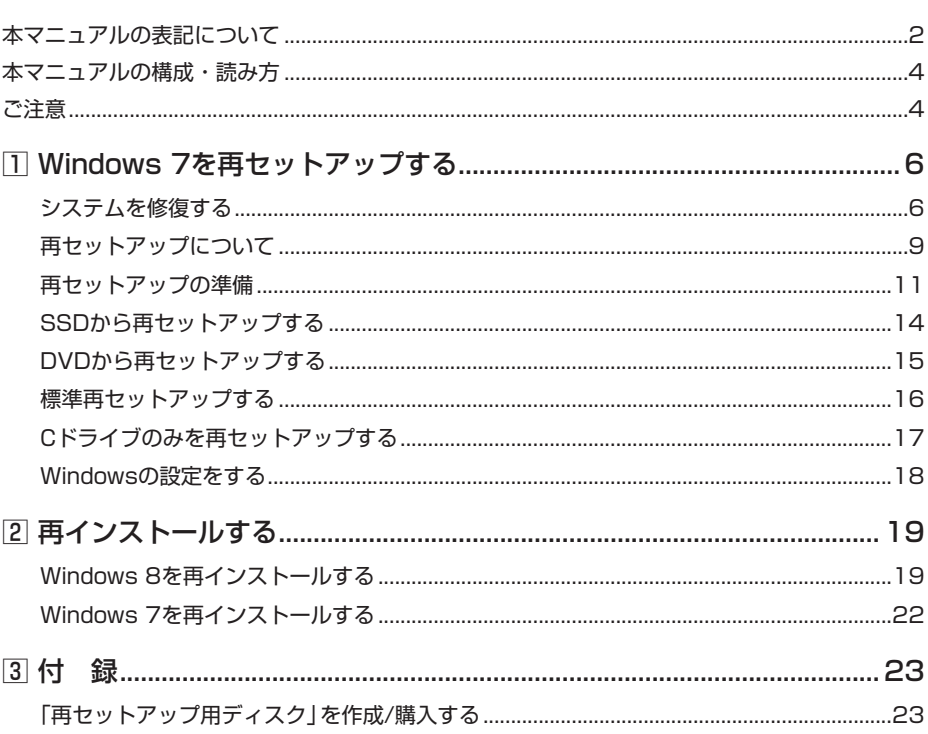

# 索 引

# 英数字

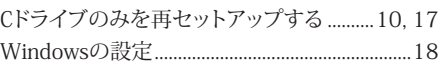

# サ行

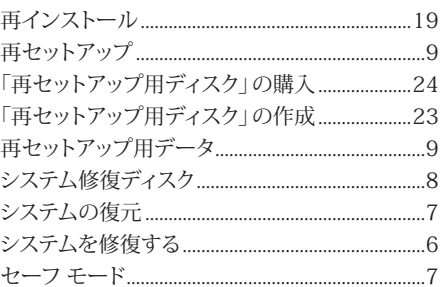

# 夕行

# 八行

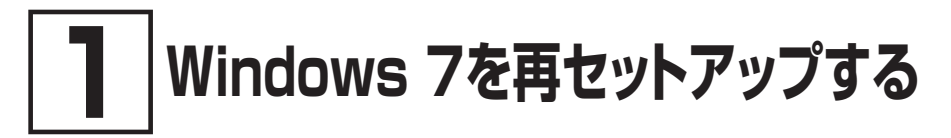

Windows 7を再セットアップする方法について説明します。 必ず「システムを修復する」、「再セットアップについて」、および「再セットアップの準備」を読ん だ後に、再セットアップ方法を選択し、該当するページをご覧ください。

# **██ システムを修復する**

ここでは、正常にシステムが起動しなくなった場合の対処方法について説明しています。

システムの修復方法には、次の方法があります。どの方法を使うかはシステムの状況により異なりま すので、次の順番で簡単な方法から試してください。

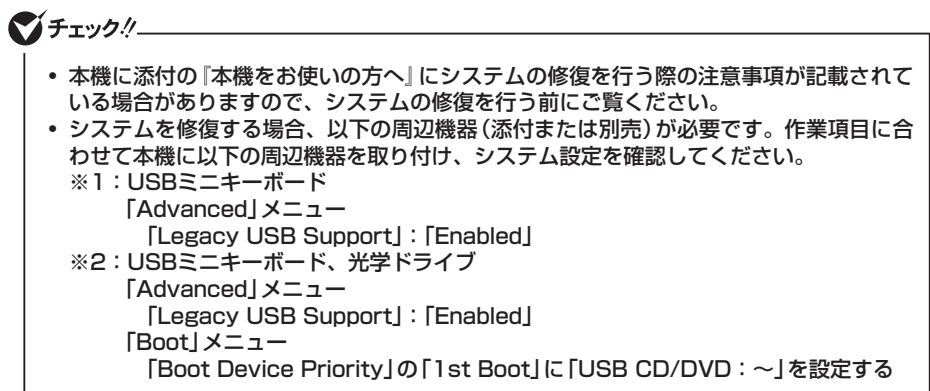

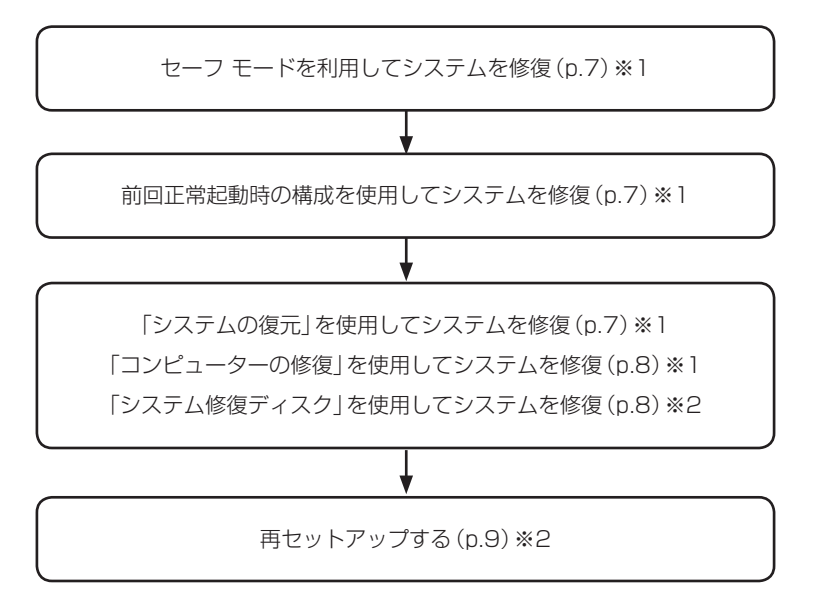

## セーフ モードで起動する

セーフ モードはWindowsの正常な起動を行えるようにするための特殊な診断モードです。以下の手 順でセーフ モードを起動させてください。

- *1* 本機の電源を入れる
- *2* 「NEC」ロゴの画面が表示されたら、「詳細ブート オプション」が表示されるまで、【F8】を 数回押す
- *3* 「詳細ブート オプション」が表示されたら、「セーフ モード」を選択し、【Enter】を押す

 Windowsのログオン画面が表示された場合は、ユーザー名を選択、パスワード入力画面が 表示された場合は、パスワードを入力してください。

本機がセーフ モードで起動します。

### 前回正常起動時の構成を使用してシステムを修復する

システムの構成を変更した後で、Windowsが起動できなくなった場合は、前回正常起動時の構成を 使用して、問題を解決することができます。

● チェック!/\_

- 前回システムが正常に起動したとき以降に行った構成の変更は、すべて破棄されます。
- システムの構成を変更し、その後2回以上Windowsを正常に起動した場合は、前回正常 起動時の構成を使用しても、変更前のシステムの構成に戻すことはできません。

前回正常起動時の構成を使用する場合は以下の手順で行います。

- *1* 本機の電源を入れる
- *2* 「NEC」ロゴの画面が表示されたら、「詳細ブート オプション」が表示されるまで、【F8】を 数回押す
- *3* 「詳細ブート オプション」が表示されたら、「前回正常起動時の構成 (詳細)」を選択し、 【Enter】を押す

 Windowsのログオン画面が表示された場合は、ユーザー名を選択、パスワード入力画面が 表示された場合は、パスワードを入力してください。

これで、前回正常起動時の構成を使用してWindowsが起動します。

## 「システムの復元」を使用してシステムを修復する

「復元ポイント」と呼ばれるバックアップデータを利用して、システムを復元します。 Windowsが正常に起動しない場合は、セーフ モードで起動した後、「システムの復元」を行ってくだ さい。

「システムの復元」、「復元ポイント」の詳細についてはWindowsのヘルプをご覧ください。

## 「コンピューターの修復」を使用してシステムを修復する

ファイルの破損などにより、セーフ モードや前回正常起動時の構成を使用してもWindowsが正常に 起動しない場合は、「コンピューターの修復」を使用して、問題を解決することができます。

# マイチェックリー

あらかじめ、Windowsのヘルプの「Windows 7 のシステム回復オプションとは」をご覧 ください。問題が発生した場合に備えて印刷しておくことをおすすめします。

「コンピューターの修復」を使用する場合は以下の手順で行います。

- *1* 本機の電源を入れる
- *2* 「NEC」ロゴの画面が表示されたら、「詳細ブート オプション」が表示されるまで、【F8】を 数回押す
- *3* 「詳細ブート オプション」が表示されたら、「コンピューターの修復」を選択し、【Enter】を 押す

 システム回復オプションが起動します。

「システム回復オプション」の使用方法についてはWindowsのヘルプをご覧ください。

# 「システム修復ディスク」を使用してシステムを修復する

ファイルの破損などにより、セーフ モードや前回正常起動時の構成を使用してもWindowsが正常に 起動しないときに備え、「システム修復ディスク」を作成し、トラブルが発生したときは「システム修復 ディスク」を使用してシステムを修復してください。「システム修復ディスク」の作成/使用方法について は、Windowsのヘルプをご覧ください。

マチェックリー

- この作業にはCD-R、またはDVD-Rに書き込み可能な光学ドライブが必要です。DVD-ROMドライブモデル、またはCDレスモデルをお使いの方は、別売のオプションを使用 してください。
- •「システム修復ディスク」を作成するには650MB以上のCD-R、またはDVD-Rが1枚必 要です(DVD-R DLは使用できません)。

# **再セットアップについて**

再セットアップについて説明します。

# **再セットアップとは**

SSD、または「再セットアップ用ディスク」に格納されている「再セットアップ用データ」を使用して、工 場出荷時と同じ状態に戻す作業のことです。

再セットアップを行うと、本機のシステムが工場出荷時の状態に戻るため、SSDに保存したファイルは 消えてしまいます。以下の注意事項をお読みになってから再セットアップの準備へ進んでください。

**マイチェック!/\_** 

再セットアップは時間のかかる作業です。再セットアップを行う際には、十分な時間をとっ てから行ってください。

# 再セットアップが必要になるとき

次のような場合、本機の再セットアップが必要です。

- 1. トラブルによるシステムの復旧をするため
	- · 雷源を入れても雷源ランプは点灯するが、Windowsが動作しない。
	- ・ SSD内のプログラムが正常に動作しない。
	- システムの修復を行っても問題が解決できない。

#### 2. SSDの内容を工場出荷時の状態に戻すため

#### 再セットアップの種類

再セットアップには「SSDから再セットアップ」と「DVDから再セットアップ」があり、それぞれに「標準 再セットアップする」と「Cドライブのみを再セットアップする」があります。 ここでは、それぞれの再セットアップ方法の注意事項について説明します。

## ◎ SSDから再セットアップ SSD

SSD内の「再セットアップ用データ」を使用して、本機を再セットアップします。

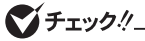

- SSD内にある「再セットアップ用データ」を削除することはできません。
- SSDをダイナミックディスクにしている場合、この方法で再セットアップできません。

## ◎ DVDから再セットアップ DVD

SSDから再セットアップができない場合には「再セットアップ用ディスク」を使用して再セットアップする こともできます。

DVDに書き込み可能な光学ドライブを搭載したモデルの場合は、SSD内の「再セットアップ用データ」 を使用して1回に限り、「再セットアップ用ディスク」を作成することができます。 ただし、セレクションメニューで「再セットアップ用ディスク」を選択した場合は作成できません。 詳しくは、「**3** 付録」の「「再セットアップ用ディスク」を作成/購入する」(p.23)をご覧ください。

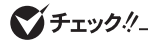

「再セットアップ用ディスク」は、セレクションメニューで「再セットアップ用ディスク」を 選択した場合のみ添付されています。なお、CDレスモデルをお使いの方で「再セットアッ プ用ディスク」を使用して再セットアップする場合は、別売の光学ドライブが必要です。

## 「標準再セットアップする」と「Cドライブのみを再セットアップする」

#### ◎ 標準再セットアップする

工場出荷時と同じ状態に戻します。

#### ◎ Cドライブのみを再セットアップする

お客様が作成されたパーティションのデータを残したまま再セットアップする場合に使用します。

• Cドライブ(40GB以上) システムパーティション │ │: お客様が作成されたパーティション (データは消えません)

工場出荷時の状態からCドライブを分割した場合、お客様が作成されたパーティションはフォーマット されず、データを残しておくことができます。

イチェック!/

- Cドライブを分割していない場合は、「標準再セットアップする(強く推奨)」を行ってく ださい。
- Cドライブの容量を40GB未満に設定した状態では、「Cドライブのみを再セットアップ する」を行うことはできません。

# **██ 再セットアップの準備**

ここでは、再セットアップをする前の準備について説明しています。再セットアップする前に必 ずお読みください。

## 必要なものをそろえる

再セットアップには次のものが必要です。作業に入る前にあらかじめ準備しておいてください。

- • 『はじめにお読みください』
- • USBミニキーボード
- ご購入時にインストールされていたアプリケーションのディスク

「再セットアップ用ディスク」を使用して再セットアップする場合は、さらに次のものを準備しておいてく ださい。

#### <Windows 7 Professional 64ビットの場合>

 「再セットアップ用ディスク1(64bit)」 DVD-Rで作成したディスクを使用する場合は「再セットアップ用ディスク2(64bit)」も必要です。

#### <Windows 7 Professional 32ビットの場合>

 「再セットアップ用ディスク1(32bit)」

マチェックリ

- •「再セットアップ用ディスク」が添付されていないモデルをお使いの場合は、「**3** 付録」の 「「再セットアップ用ディスク」を作成/購入する」(p.23)をご覧になり作成/購入してくだ さい。
- •「再セットアップ用ディスク」を使用した再セットアップなど、再セットアップ時に光学 ドライブを使用する場合があります。CDレスモデルをお使いの場合は、必要に応じて別 売の光学ドライブを用意してください。

## データのバックアップをとる

再セットアップを行う前に残しておきたいデータがある場合は、データのバックアップをとってから再 セットアップしてください。

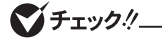

マルチユーザーでお使いの場合は、それぞれのユーザー名でログオンし、データのバック アップをとってください。

## 使用環境の設定を控える

再セットアップを行うとシステムを含めすべて工場出荷時の状態に戻ってしまいます。 BIOSセットアップユーティリティの設定やネットワークの設定など、再セットアップ後も現在と同じ設定 で使いたい場合は、現在の設定を控えておいてください。

# BIOSセットアップユーティリティの設定値を元に戻す

再セットアップを行う前に必ず工場出荷時のBIOSセットアップユーティリティの設定値を読み込んでく ださい。

## マイチェック.!!

セキュリティチップ機能を使用していた場合は、再セットアップを行う前に必ずBIOSセッ トアップユーティリティでセキュリティチップを初期化してください。

- 工場出荷時の設定値に戻す方法→『活用ガイド』の「システム設定」
	- セキュリティチップを初期化する方法→ 『活用ガイド』の「トラブル解決Q&A」の「セキュリティチップ機能」-「パスワードを 忘れてしまった」

#### 機器の準備をする

次の準備を行ってください。

マチェックリー

本機に添付の『本機をお使いの方へ』に再セットアップを行う際の注意事項が記載されてい る場合がありますので、再セットアップを行う前にご覧ください。

#### ◎ 本機の電源を切る

スリープ状態や休止状態になっている場合は、復帰してから電源を切ってください。

#### ◎ 再セットアップ前に使用する周辺機器を取り付ける

本機に以下の周辺機器を取り付けてください。

- • USBミニキーボード
- 光学ドライブ (再セットアップに使用する場合)

上記以外の周辺機器が取り付けてある場合は取り外してください。

# **マチェック!/\_**

本機にLANケーブルが接続されている場合は、再セットアップを開始する前にいったん取 り外してください。

デュアルディスプレイ機能を使用している場合は、2台目のディスプレイを取り外し、ご購 入時と同じ状態にしてください。

#### ◎ 光学ドライブを使える状態にする

「再セットアップ用ディスク」を使用して再セットアップする方は、再セットアップを始める前に光学ドラ イブを使える状態にしておいてください。

#### 再セットアップ時の注意

再セットアップするときには必ず次の注意事項を守ってください。

#### ◎ マニュアルに記載されている手順通りに行う

再セットアップするときは、必ず本マニュアルに記載されている手順を守ってください。手順を省略し たり、画面で指示された以外のキーを押したり、スイッチの操作をすると、正しく再セットアップでき ないことがあります。

# ■チェックリー

- バッテリ駆動では再セットアップすることはできません。必ずACアダプタを接続してく ださい。
- •「コントロールパネル」の「回復」にある「高度な回復方法」の「Windowsの再インストー ル」は本機では使用できません。本機の再セットアップは本マニュアルに記載されている 手順で行ってください。

#### ◎ 電源を入れるとき

電源を切ってから5秒以上間隔をあけて電源を入れてください。また、電源コードを抜いたり、ブレー カーなどが落ちて電源が切れたりした場合は、電源コードを抜いた状態で90秒以上間隔をあけてか ら、再度電源コードを接続し、電源を入れてください。

#### ◎ 再セットアップは途中でやめない

いったん再セットアップを始めたら、再セットアップの作業を絶対に中断しないでください。作業を中 断すると故障の原因となります。途中で画面が止まるように見えることがあっても、セットアッププログ ラムは動作していますので、再セットアップを中断せず、そのままお待ちください。万が一再セットアッ プの作業を中断してしまった場合は、正しく再セットアップされていない可能性があるので、再セット アップを最初からやり直してください。

#### ◎ 再セットアップができないとき

「再セットアップをすることはできません。」という旨のメッセージが表示された場合は、機種情報が書 き換わっている可能性があります。弊社修理受付窓口にご相談ください。

#### │参照 〉 『保証規定&修理に関するご案内』

#### ◎ 再セットアップ中は長時間放置しない

再セットアップが終了し、いったん電源を切るまで、再セットアップ中にキー操作が必要な画面を含め、 本機を長時間放置しないでください。

#### ◎ ダイナミックディスクについて

ダイナミックディスクにしている場合はSSDから再セットアップすることはできません。「再セットアップ 用ディスク」を使用して「標準再セットアップする(強く推奨)」を行ってください。

これで「再セットアップ」の準備がすべて整いました。 再セットアップの方法により次の項目に進んでください。

<SSDから再セットアップする場合> 「SSDから再セットアップする」(p.14)

#### <DVDから再セットアップする場合> 「DVDから再セットアップする」(p.15)

# **SSDから再セットアップする**

SSD内の「再セットアップ用データ」を使用して、本機を再セットアップします。

## SSDから再セットアップする

# **ジ**チェック! SSD

- 必ず本機の電源が切れている状態から作業を行ってください。
- バッテリ駆動では再セットアップすることはできません。必ずACアダプタを接続してく ださい。
- *1* 本機の電源を入れる
- *2* 「NEC」ロゴの画面が表示されたら、「NEC」ロゴの画面が消え「ファイルを読み込んでいま す...」が表示されるまで、【F11】をくり返し押す

# イチェックリー

【F11】を押すタイミングが合わないと、再セットアップを開始できません。再セットアッ プ画面が表示されずに通常のWindowsデスクトップ画面が表示されてしまった場合は、 いったん電源を切り、【F11】を押すタイミングを変えて手順1からやり直してください。

次に標準再セットアップする場合は、「標準再セットアップする」(p.16)へ、Cドライブのみを再セットアッ プする場合は、「Cドライブのみを再セットアップする」(p.17)へ進んでください。

# **DVDから再セットアップする**

「再セットアップ用ディスク」を使用して、本機を再セットアップします。

# DVDから再セットアップする

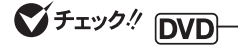

- 必ず本機の電源が切れている状態から作業を行ってください。
- バッテリ駆動では再セットアップすることはできません。必ずACアダプタを接続してく ださい。
- *1* 本機の電源を入れる
- *2* 電源ランプがついたら、すぐに「再セットアップ用ディスク1」を光学ドライブにセットする
- *3* 「Press any key to boot from CD or DVD...」と表示されたら、【Enter】を押す
- *4* 「Windows 再セットアップ」画面が表示されたら、「再セットアップ用ディスクを使用して 再セットアップを開始する」を選択し、【Enter】を押す

次に標準再セットアップする場合は、「標準再セットアップする」(p.16)へ、Cドライブのみを再セットアッ プする場合は、「Cドライブのみを再セットアップする」(p.17)へ進んでください。

## 標準再セットアップする

*1* 「Windows 7(64ビット)再セットアップ」または「Windows 7(32ビット)再セットアッ プ」と表示されたら、注意事項をよく読んでから【Enter】を押す

**ジ**チェック! DVD

「再セットアップを行うには、次のものが必要です。」と表示された場合は、内容を確認して 【Enter】を押してください。

*2* 「Windows 再セットアップ」画面が表示されたら、「標準再セットアップする(強く推奨)」を 選択し、【Enter】を押す

これ以降の手順は画面の指示に従ってください。

次に「Windowsの設定をする」(p.18)へ進んでください。

## Cドライブのみを再セットアップする

お客様が作成されたパーティションのデータを残したまま再セットアップする場合に使用します。

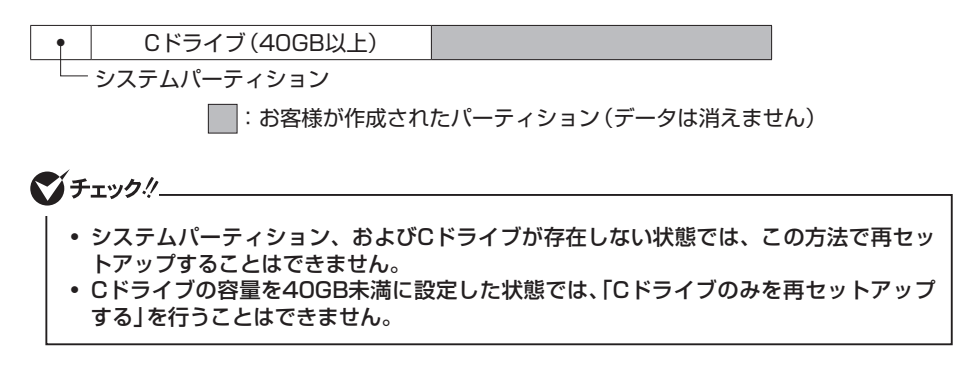

*1* 「Windows 7(64ビット)再セットアップ」または「Windows 7(32ビット)再セットアッ プ」と表示されたら、注意事項をよく読んでから【Enter】を押す

**ジ**チェック! DVD 「再セットアップを行うには、次のものが必要です。」と表示された場合は、内容を確認して 【Enter】を押してください。

#### *2* 「Windows 再セットアップ」画面が表示されたら、「Cドライブのみを再セットアップする」 を選択し、【Enter】を押す

これ以降の手順は画面の指示に従ってください。

次に「Windowsの設定をする」(p.18)へ進んでください。

# **██ Windowsの設定をする**

Windowsのセットアップを行います。

## Windowsのセットアップ

『はじめにお読みください』の「Windowsのセットアップ」をご覧になり、Windowsのセットアップを行っ てください。

マチェックリー

Windowsのセットアップが終了したら、いったん電源を切った後、必要に応じて各種の設 定などを行ってください。

ご購入時にインストールされていたアプリケーションを再インストールしてください。

次に「ご購入後に行った設定をやり直す」へ進んでください。

## ご購入後に行った設定をやり直す

ご購入後に行った設定は、再セットアップによってすべてなくなります。再度、設定してください。別 売の周辺機器がある場合は接続して設定し直してください。システム設定やネットワークの設定なども 再設定してください。

次に「再セットアップ後の状態について」へ進んでください。

#### 再セットアップ後の状態について

本機に添付していたアプリケーションやご購入後にインストールしたアプリケーションは復元されませ ん。必要に応じて再インストールしてください。

# マイチェックリー

- • Cドライブ以外のドライブにアプリケーションが残っていても、そのアプリケーションは 再インストールが必要になる場合があります。再セットアップ後にアプリケーションが正 常に動作しなくなった場合は、アプリケーションを再インストールしてみてください。
- • お客様の環境によっては、再セットアップ前に割り当てていたドライブ文字またはパス の順番が変わってしまう場合があります。その場合は割り当てを変更してください。

以上でWindows 7の再セットアップは終了です。

**2再インストールする**

# **██ Windows 8を再インストールする**

## はじめに

本機には、本機添付の「マイクロソフト ソフトウェア ライセンス条項」をお読みになったお客様か らのご依頼により、弊社がお客様のかわりにWindows 7をプリインストールしています。 そのため、別途ライセンスをご購入することなくWindows 8をご使用いただくことが可能です。 ここでは、Windows 8を再インストールする手順について説明します。

#### Windows 8を再インストールする前に

本機でWindows 8を再インストールするには、本機添付のWindows 8用の再セットアップ媒体(「再 セットアップ用ディスク1」)が必要です。

お手元にない場合は、「PC98-NXシリーズ メディアオーダーセンター」で購入することもできます。 詳しくは、ホームページをご覧ください。

 PC98-NXシリーズ メディアオーダーセンター http://nx-media.ssnet.co.jp/

また、再インストールを行うとSSDに保存したファイルと設定は消えてしまいます。 再インストールの前に重要なファイルのバックアップと設定を控えておくことをおすすめします。

# 必要なものをそろえる

再インストールには次のものが必要です。作業に入る前にあらかじめ準備しておいてください。

- • 『はじめにお読みください』
- • 『本機をお使いの方へ』
- • 「再セットアップ用ディスク1」(Windows 8用)
- • USBミニキーボード
- • 光学ドライブ

CDレスモデルをお使いの場合は、別売の光学ドライブを用意してください。

## 再インストール前の準備

「再セットアップの準備」の「データのバックアップをとる」(p.11)以降をご覧になり、再セットアップの準 備を行ってください。

#### BIOSセットアップユーティリティの設定値を変更する

本機に添付の『本機をお使いの方へ』の「OSの切り替えについて」をご覧になり、BIOSセットアップ ユーティリティの設定を変更してから再インストールを開始してください。

# Windows 8を再インストールする

マチェック!/

必ず本機の電源が切れている状態から作業を行ってください。

*1* 電源を入れ、すぐに音量調整ボタン(-)を数回押す

 BIOSセットアップユーティリティが表示されます。

# マチェックリ

BIOSセットアップユーティリティが表示されない場合は、音量調整ボタン(-)を押す間隔 を変えてください。

- *2* BIOSセットアップユーティリティが表示されたら、Windows 8用の「再セットアップ用 ディスク11を光学ドライブにヤットする
- *3* 【F10】を押す
- *4* 「Yes」が選択されていることを確認して【Enter】を押す
- *5* 再起動後、すぐに音量調整ボタン(-)を数回押す BIOSセットアップユーティリティが表示されます。
- *6* 「Boot Override」から【↑】【↓】で光学ドライブを選択し、【Enter】を押す
- [メ∥モ] 「Boot Override」は「Exit」にあります。
- *7* 「Windows 再セットアップ」画面が表示されたら、「再セットアップを開始する」を選択し、 【Enter】を押す
- *8* 「Windows 8の再セットアップを行います。」と表示されたら、注意事項をよく読んでから 【Enter】を押す
- *9* 再セットアップの種類を選択する画面が表示されたら、「標準再セットアップする(強く推 奨)」を選択し、【Enter】を押す

これ以降の手順は画面の指示に従ってください。

次に『はじめにお読みください』の「Windowsのセットアップ」をご覧になり、Windows 8のセットアッ プを行ってください。

以上でWindows 8の再インストールは終了です。

# Windows 8再インストール後の注意

- • Windows 8の再インストール後は、本製品に添付されていたWindows 7用の「アプリケーショ ンディスク」はご利用になれません。Windows 8用の「アプリケーションディスク」をご利用 ください。
- • 本製品にはWindows 8用の『再セットアップガイド』は添付されておりません。 「雷子マニュアルビューア」にて閲覧することが可能です。

「電子マニュアルビューア」 http://121ware.com/support/e-manual/

# マチェック!/

再度Windows 7を利用する場合は、本機に添付の『本機をお使いの方へ』の「OSの切り替 えについて」をご覧になり、BIOSセットアップユーティリティの設定を変更してから、「再 セットアップ用ディスク」を使用して「標準再セットアップする(強く推奨)」を選択してくだ さい。

Windows 7の再セットアップ方法については、「「il Windows 7を再セットアップする」 (p.6)をご覧ください。

## はじめに

「再 セットアップ 用ディスク」を使 用して、OS(Windows 7 Professional 64ビットとWindows 7 Professional 32ビット)を切り替える方法を説明します。

# マイチェック.!!

「再セットアップ用ディスク」が添付されていないモデルをお使いの場合は、「**3** 付録」の 「「再セットアップ用ディスク」を作成/購入する」(p.23)をご覧になり購入してください。

# 必要なものをそろえる

再インストールには次のものが必要です。作業に入る前にあらかじめ準備しておいてください。

- • 『はじめにお読みください』
- • USBミニキーボード
- • 光学ドライブ CDレスモデルをお使いの場合は、別売の光学ドライブを用意してください。

#### <Windows 7 Professional 64ビットをインストールする場合>

 Windows 7 Professional 64ビット用の「再セットアップ用ディスク1」 DVD-Rで作成したディスクを使用する場合は「再セットアップ用ディスク2(64bit)」も必要です。

<Windows 7 Professional 32ビットをインストールする場合> Windows 7 Professional 32ビット用の「再セットアップ用ディスク1」

# Windows 7を再インストールする

再インストール手順は「再セットアップの準備」の「データのバックアップをとる」(p.11)以降をご覧にな り、「再セットアップ用ディスク」を使用して「標準再セットアップする(強く推奨)」を行ってください。

13付録

# $\sqrt{\frac{1}{2}}$

# 「再セットアップ用ディスク」を作成する

#### ◎ 注意事項

• DVDに書き込み可能なドライブを添付したモデルの場合は、SSDに保存されている「再セット アップ用データ」を使用して1回に限り、「再セットアップ用ディスク」を作成することができ ます。ただし、セレクションメニューで「再セットアップ用ディスク」を選択した場合は作成 できません。 なお、「再セットアップ用ディスク」は、本機にプリインストール、および添付されている

Roxio Creator LJBとご購入時にセレクションメニューで選択した光学ドライブを使用して作 成してください。

- • 「再セットアップ用ディスク」の作成機能は出荷時の製品構成でのみサポートしております。 「再セットアップ用ディスク」の作成は、アプリケーションのインストール、Service Packの 変更、Roxio Creator LJBのアップデートをする前に行ってください。
- • この操作は管理者(Administrator)権限を持つユーザーで行ってください。
- • 「再セットアップ用ディスク」の作成には、約1時間かかります(モデルやご使用になる媒体に よって異なります)。
- • 「再セットアップ用ディスク」作成中に「This action cannot be completed because the other application is busy.」と表示された場合は、「Retry」ボタンをクリックしてください。
- • このメッセージが表示された場合でも、作成した「再セットアップ用ディスク」は問題なく使 用できます。
- 作成した「再セットアップ用ディスク」は大切に保管してください。

#### ◎「再セットアップ用ディスク」作成前の準備

- • 「再セットアップ用ディスク」の作成に必要な媒体については、本機に添付の『本機をお使い の方へ』をご覧ください。
- • 「再セットアップ用ディスク」の作成を始める前に次のことを行ってください。
	- 別売の周辺機器を取り外す(作成に使用する光学ドライブを除く)
	- Roxio Creator LJBがインストールされていない場合はインストールする
	- 常駐しているアプリケーション、または起動中のアプリケーションを終了させる
	- 省電力機能の設定を解除する

なお、バッテリ駆動では「再セットアップ用ディスク」を作成することはできません。必ずACアダプ タを接続してください。

- *1* 「スタート」ボタン→「すべてのプログラム」→「ツール」→「再セットアップ用ディスク作成」 をクリック
- *2* 「再セットアップ用ディスク作成」画面が表示されたら、「スタート」ボタンをクリック これ以降の操作は、画面の指示に従ってください。

以上で「再セットアップ用ディスク」の作成は終了です。

# 「再セットアップ用ディスク」を購入する

「再セットアップ用ディスク」は購入することができます。 詳しくは以下の「PC98-NXシリーズ メディアオーダーセンター」のホームページをご覧ください。

 PC98-NXシリーズ メディアオーダーセンター http://nx-media.ssnet.co.jp/

*MEMO*

*MEMO*

*MEMO*

再セットアップガイド (Windows® 7 Professional 64ビット with SP1(Windows® 8 Proダウングレード)) (Windows® 7 Professional 32ビット with SP1(Windows® 8 Proダウングレード))

初版 2013年 3月 ©NEC Personal Computers, Ltd. 2013 NECパーソナルコンピュータ株式会社の許可なく複製、改変などを行うことはできません。 853-810602-434-A Printed in Japan

本マニュアルは再生紙を使用しています。

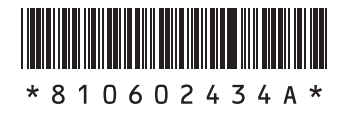